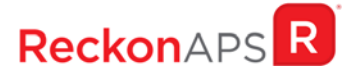

# RELEASE NOTES

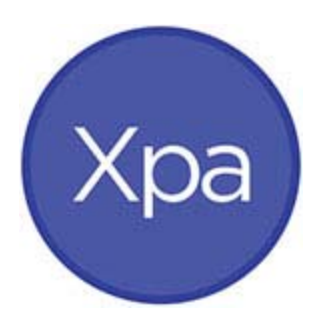

Xcede Professional Accounting

Version 10.5

### Author

Created and Published by Reckon Limited Level 7, 65 Berry Street North Sydney NSW 2060 Australia ACN 003 348 730 All Rights Reserved Copyright © 2018 Reckon Limited

## Copyright & Trademarks

No part of these materials may be reproduced or transmitted in any form or by any means, including photocopying, without written permission of Reckon Limited.

Every effort has been made to ensure the accuracy and completeness of this manual. However, neither Reckon Limited, its subsidiaries, employees and agents, are liable for any errors or omissions. This document should not be relied on as a detailed specification of the system. In addition, Reckon Limited reserves the right to issue revisions, enhancements and improvements to Reckon APS software or any other Reckon software at any time without notice. Every effort will be made to ensure that the manual is updated concurrently and that the user is not inconvenienced as a result of any change.

Reckon, Reckon logos, R logos, Reckon APS, Advance and Accountable Technology are trademarks of Reckon Limited.

## Contents

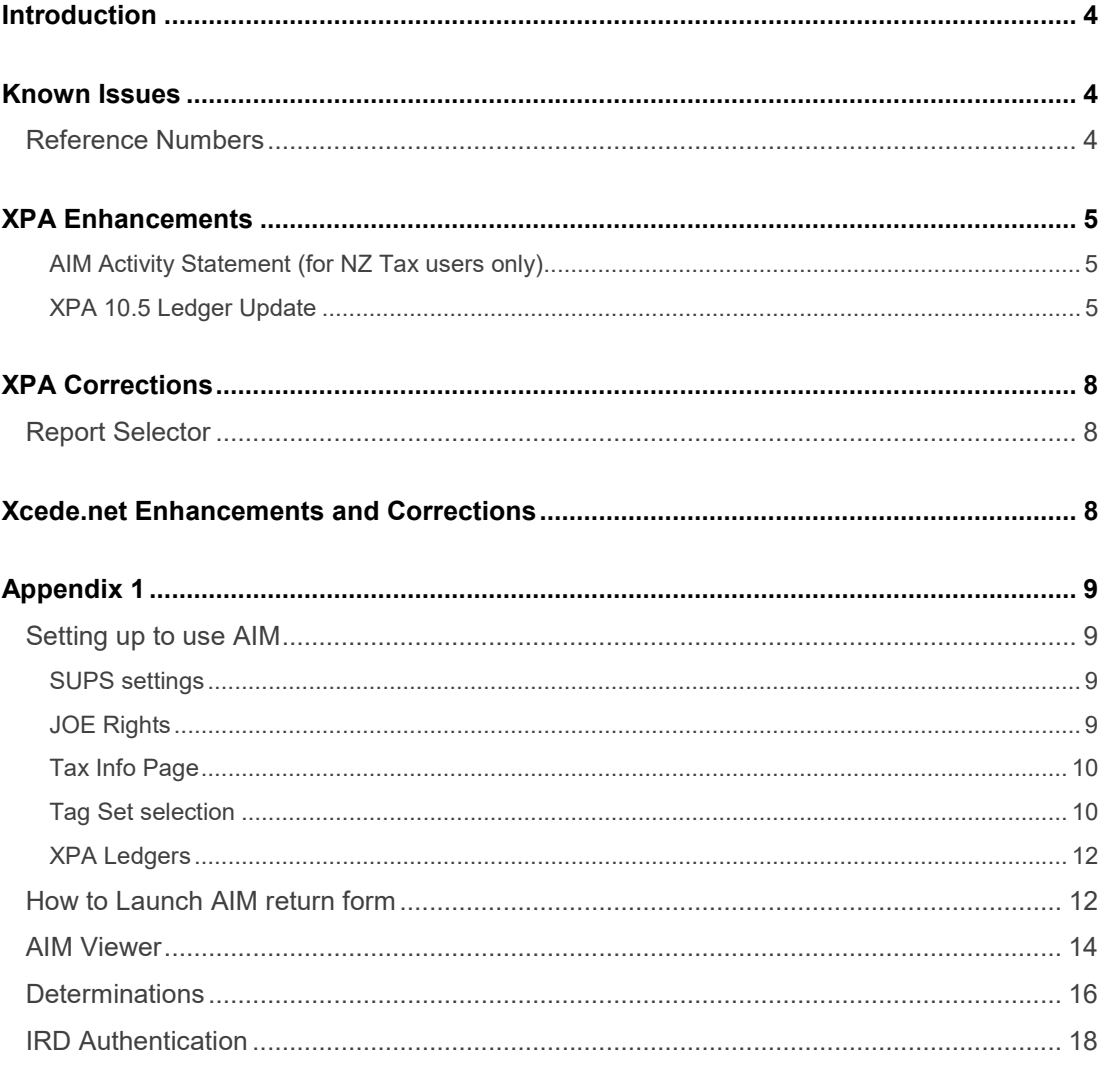

### <span id="page-3-0"></span>Introduction

XPA 10.5 offers enhancements and corrections to previous versions of XPA. A major feature of this release is the ability to link to AIM via Chart menu in XPA. The AIM feature is available for NZ clients only; the details will be included in the AIM release notes, made available shortly.

The current XPA version must be uninstalled before installing XPA version 10.5.

With this release of XPA 10.5, XPA versions 9.3 or lower, will no longer be supported.

The following convention is used throughout this document:

- **Enhancement**
- Correction

### <span id="page-3-1"></span>Known Issues

A knowledge base article has been created to record any new known issue as a result of this release – Knowledge Base article 10501. The known issues are detailed separately in the knowledge base article, linked to the knowledge article #. For each 'FIXED' article the linked Knowledge Article will contain details on how to obtain the update. For each 'LOGGED' article, the issue has been logged for development and will be resolved in a future release.

To review the Knowledge Base Article 10501, visit the MyAPS Portal, enter the article number click the search button.

MyAPSPortal - [http://myaps.aps-advance.com/vsm\\_prod/ServiceManager.aspx?Lite](http://myaps.aps-advance.com/vsm_prod/ServiceManager.aspx?Lite)

### <span id="page-3-2"></span>Reference Numbers

Some items in this document are prefixed by a corresponding reference number. From time to time a Reckon staff member may advise you of a reference number for an outstanding issue or enhancement request. Once that change has been released, the release notes document will include the reference and an expression of the change.

## <span id="page-4-0"></span>XPA Enhancements

#### <span id="page-4-1"></span>AIM Activity Statement (for NZ Tax users only)

The AIM activity statement is now available via the Chart menu in XPA. This capability can be used once the pre-requisites are satisfied:

- Reckon APS Practice Management version 11
- Reckon APS NZ Tax version 9.4157
- Reckon APS XPA version 10.5

Please refer to Appendix 1 on how to get AIM setup and how to launch the AIM Statement for a XPA Ledger.

### <span id="page-4-2"></span>XPA 10.5 Ledger Update

XPA 10.5 requires additional data structures to support the enhancements included in this release of the software which means practice ledgers will need to be upgraded.

As each ledger is opened for the first time after installing XPA 10.5, the user will be prompted to upgrade the ledger for use with the current release of the software.

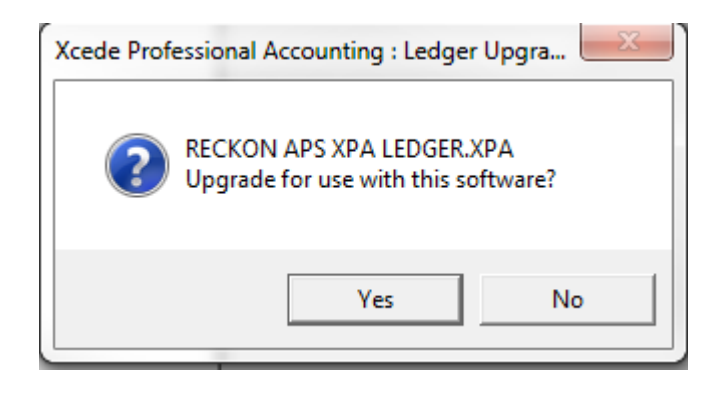

The Administration Tool can be used to upgrade the XPA ledgers in bulk if your practice prefers.

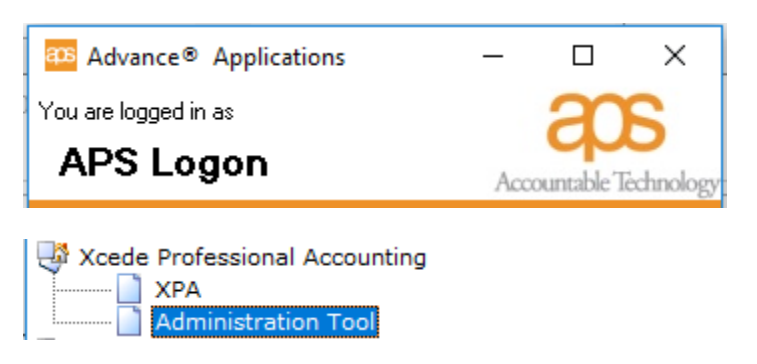

Select the Administration Tool option

Highlight the ledgers you wish to upgrade

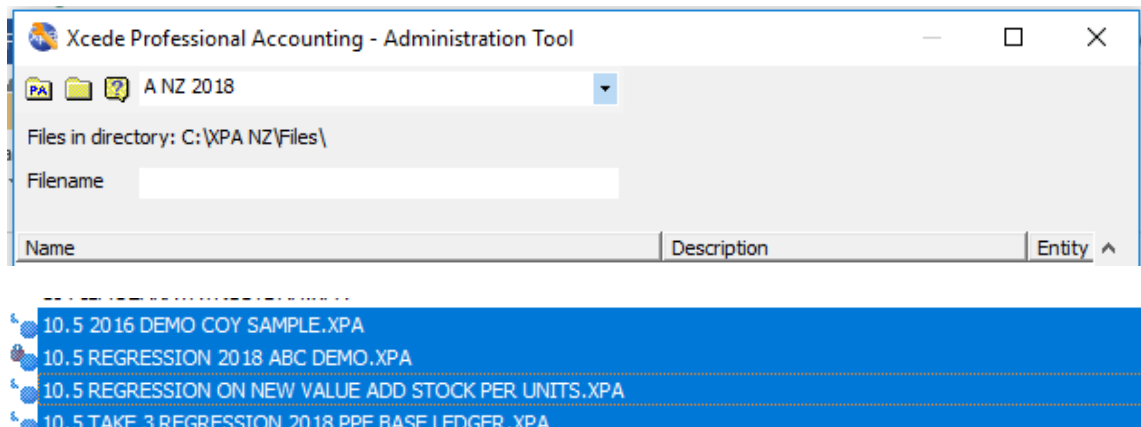

Right click and select 'Upgrade file Version'

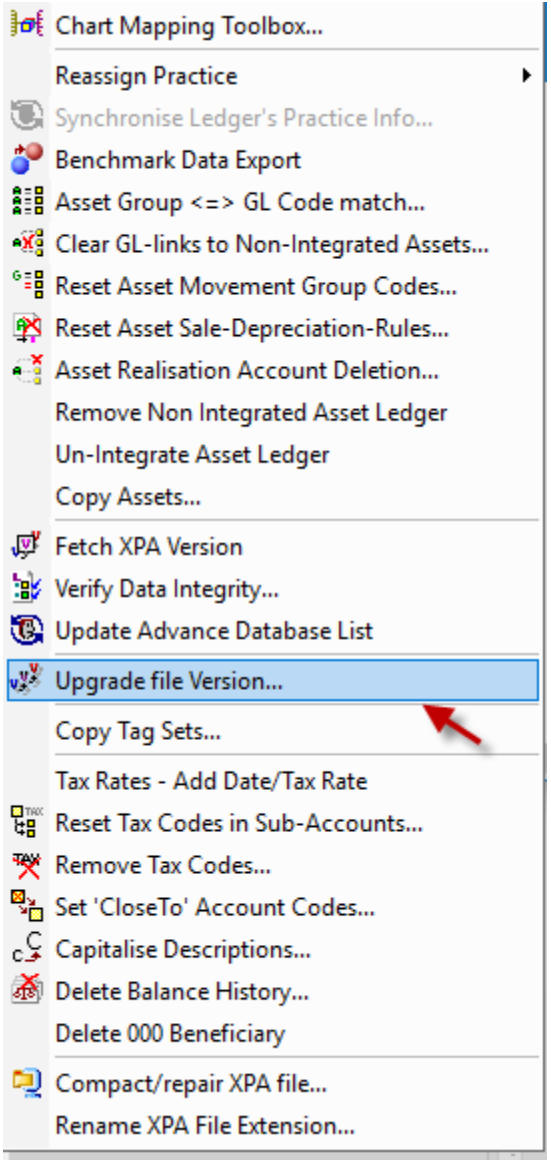

Select ok to continue

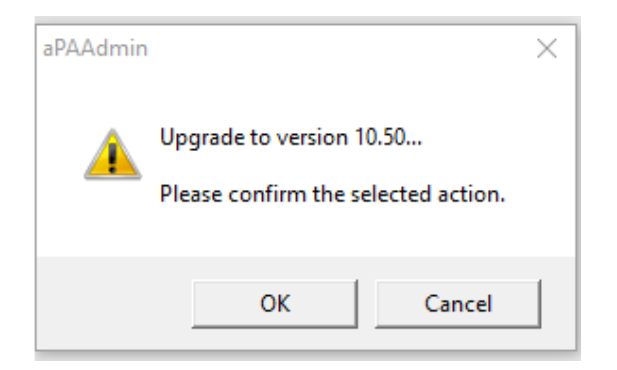

The following screen is displayed once the files have been upgraded.

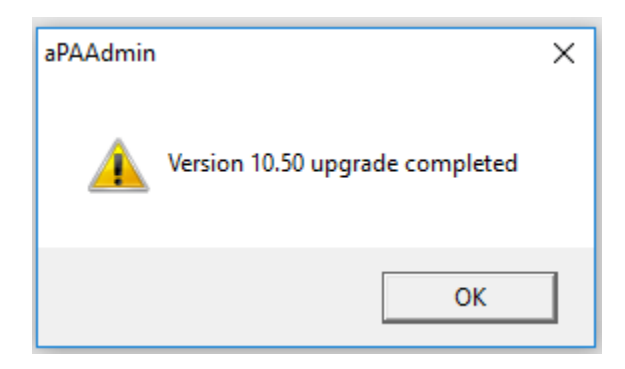

We also recommend that the Financial Reporting fields are refreshed once the ledger has been upgraded.

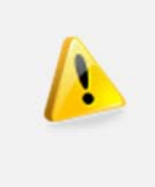

**NOTE: The XPA installer no longer includes files for the Xcede Reporting Engine. Please refer to Reckon APS Xcede Reporting Engine documention for further details.** 

Please read the entire document before proceeding with the upgrade.

## <span id="page-7-0"></span>XPA Corrections

The following issues have been corrected.

- $\checkmark$  #XCED-43. Syntax Error copying newly created Tag Sets from the Master templates to Ledgers.
- $\sqrt{4}$  #XCED-57. Refreshing one template set, cleared the 'Use Template' settings on other sets.

### <span id="page-7-1"></span>Report Selector

 $\sqrt{4}$  #XCED-47. The Trial balance drill down to general ledger option created the following error in some cases.

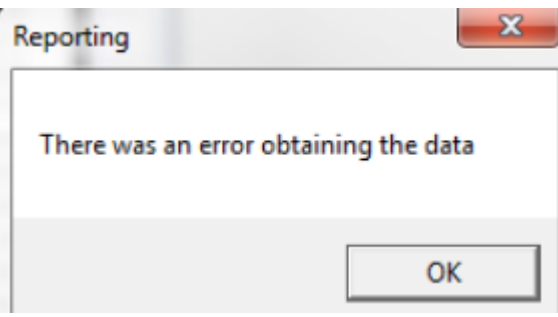

### <span id="page-7-2"></span>Xcede.net Enhancements and Corrections

Please refer to the Reckon APS Xcede Reporting Engine Release and the APS Xcede Reporting Engine Upgrade and Installation notes for Xcede related enhancements and corrections.

## <span id="page-8-0"></span>Appendix 1

### <span id="page-8-1"></span>Setting up to use AIM

#### <span id="page-8-2"></span>SUPS settings

The Tax Website url must be correctly specified, to allow launching of the correct webpage.

This is for information only, the correct url is specified by the version control, so there is no need to change this setting.

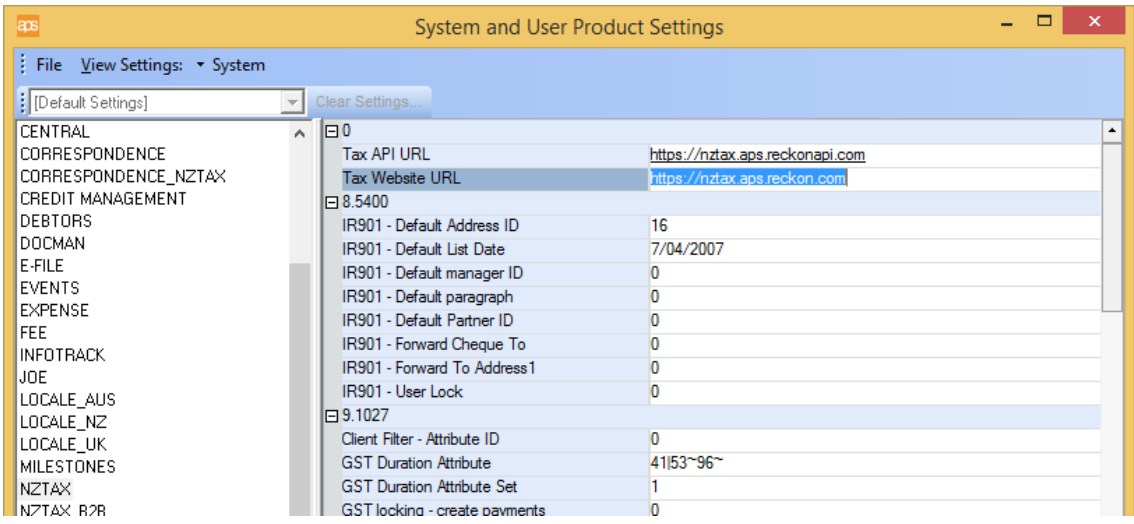

### <span id="page-8-3"></span>JOE Rights

The following JOE Rights will need to be enabled to allow access to the AIM option within XPA.

AIM Statement Preparation Allowed is shown in the Chart subsection of the XPA folder.

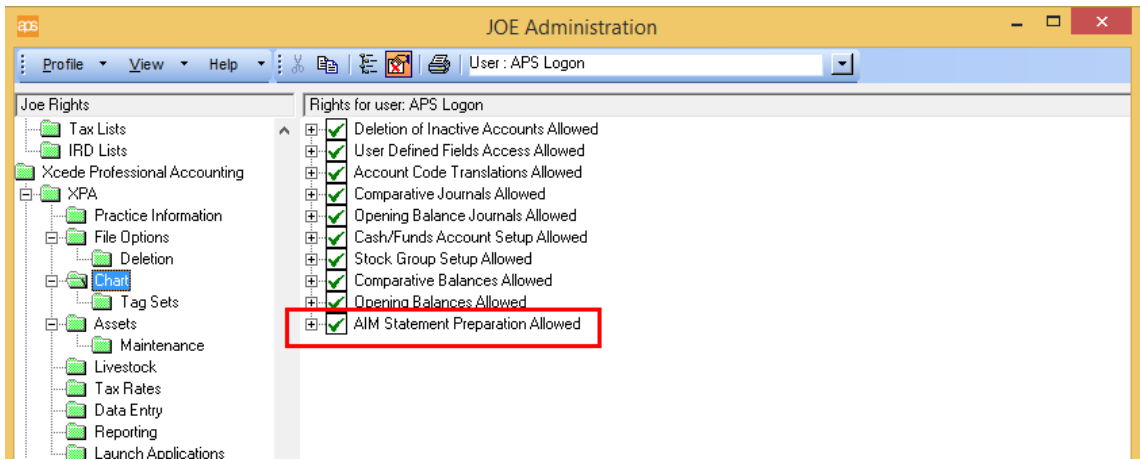

### <span id="page-9-0"></span>Tax Info Page

We are able to specify the default GST Periods Cycle for each client. This is located in the Tax Info page of the Client console:

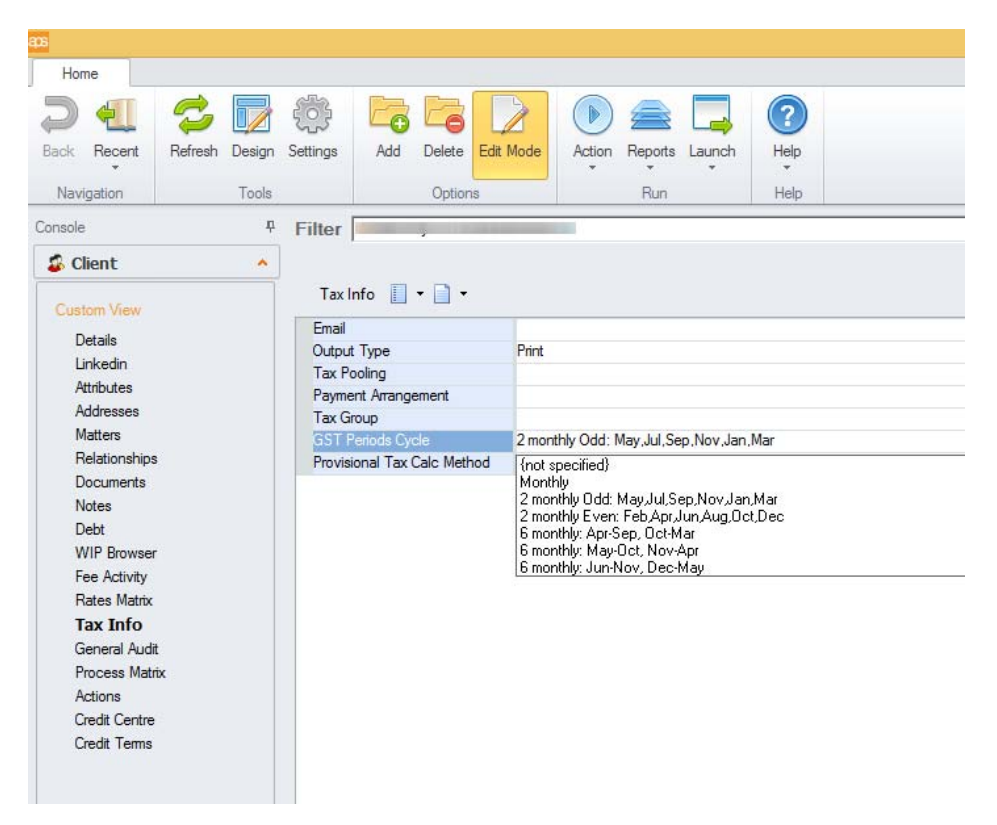

If this is not set, the cycle can still be chosen later when generating the returns for the first time.

#### <span id="page-9-1"></span>Tag Set selection

It is advisable to check which tag set is currently set to extract IR10 data.

In XPA, choose Chart menu, Tag Sets:

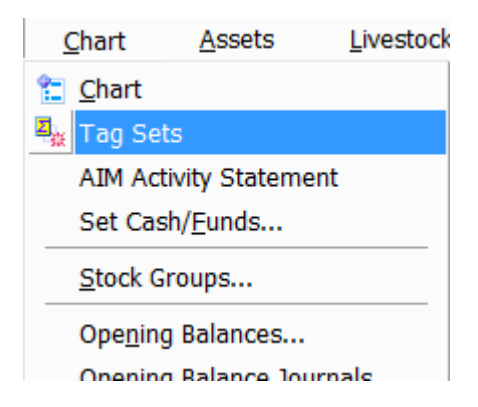

In the tag set maintenance window, select the tag set you wish to use, then click the icon to the right.

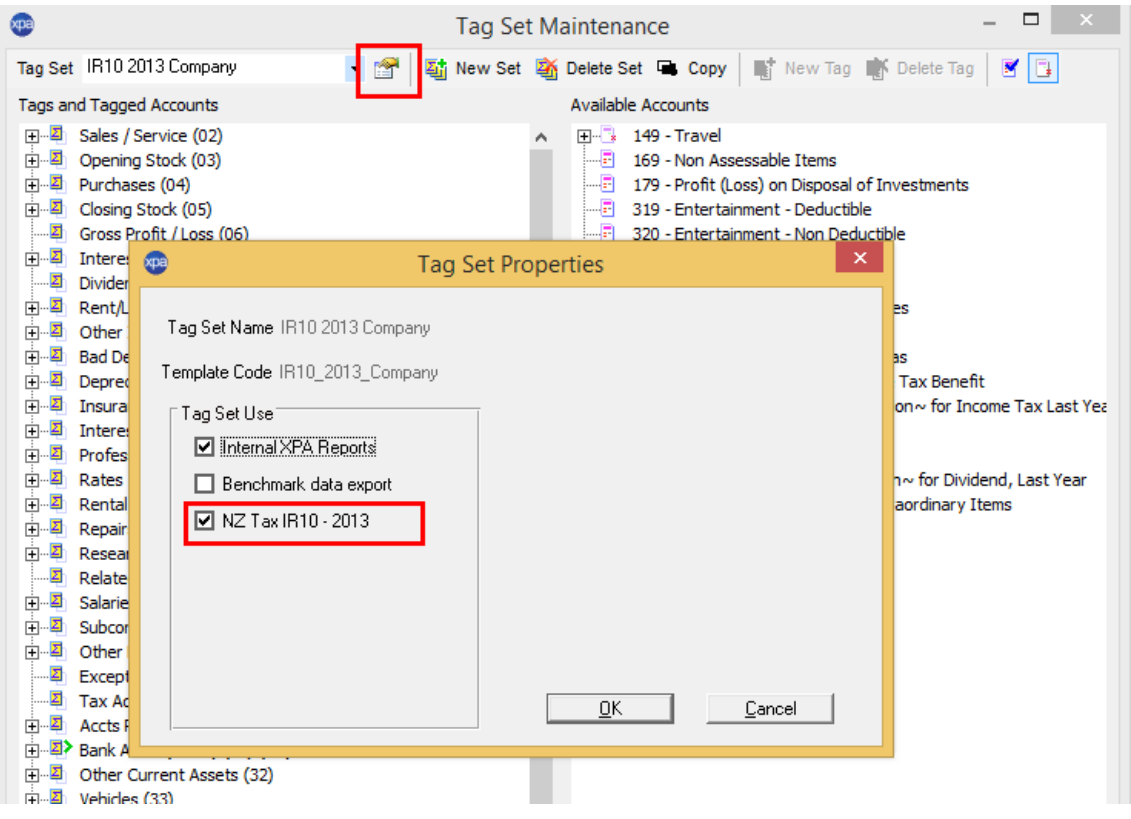

In the tag set properties, ensure that the option 'NZ Tax IR10-2013' is checked.

Only one tag set should have this attribute selected at any one time. When editing or merging IR10 tag sets, it is advisable to remove the old tag set, or uncheck this setting, so that only the correct tag set is available to AIM.

If more than one tag set has this item checked, the AIM return will display a list of eligible tag sets to choose from when launching the return form.

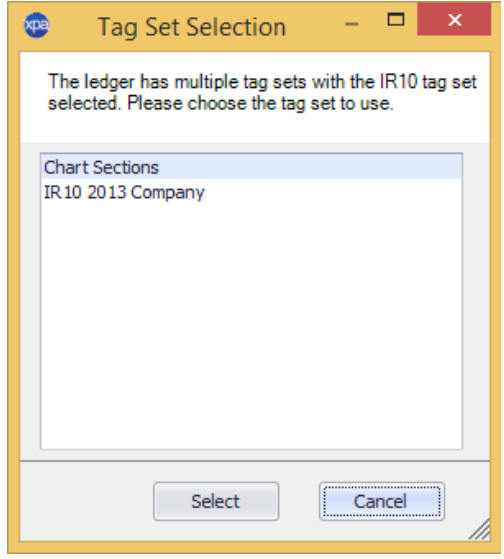

If no ledgers have the IR 10 tag set chosen, a message is displayed and you will not be able to launch an AIM return until at least one IR10 tag set has this attribute:

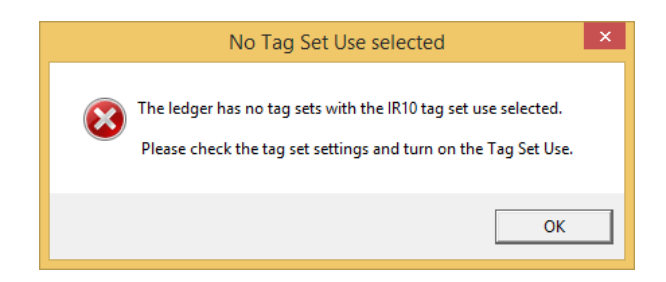

#### <span id="page-11-0"></span>XPA Ledgers

AIM returns require an XPA ledger to be linked to the applicable client record within PM. If the ledger is not linked to a client record, the AIM Activity Statement menu option is not available in XPA Chart menu.

To check this, open the XPA band and choose Ledger list page. If the client is linked there will be one or more ledgers shown here:

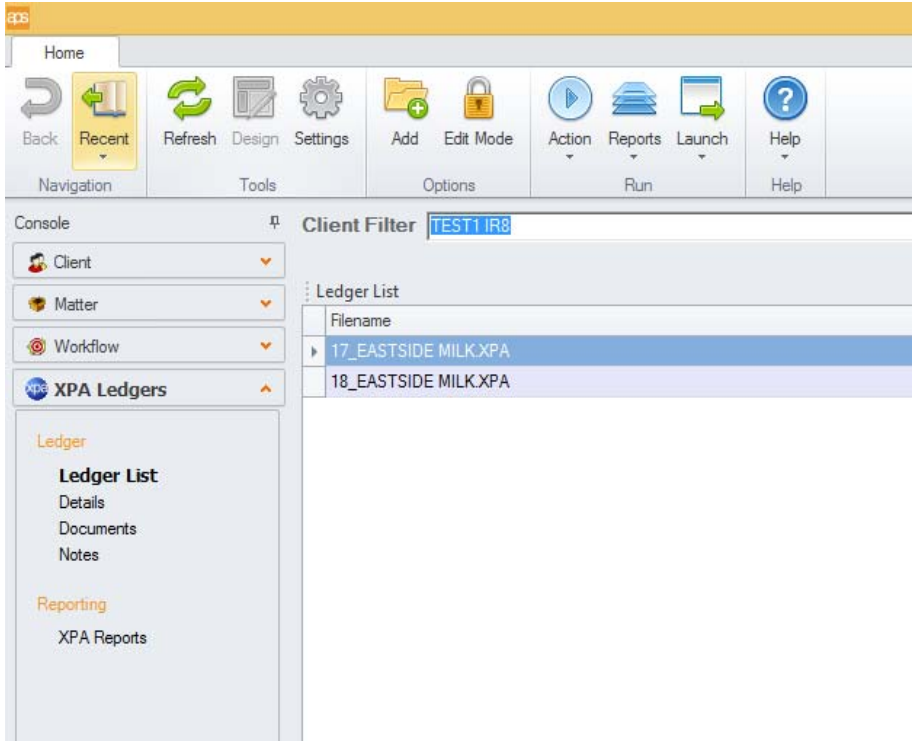

### <span id="page-11-1"></span>How to Launch AIM return form

The AIM return is a web-based form, which connects to and submits directly to the IRD Gateway Services.

Part of the data that is required already exists in your XPA ledgers, this data is in parallel with existing IR10 data. This is also determined by the Tag Set that is configured within XPA to use IR10 data.

To launch an AIM return, open the XPA Chart menu. A new option has been added for AIM Activity Statement. This is only available if the entity type for the linked ledger is 'Company' or 'Sole Trader', and the assigned country is New Zealand.

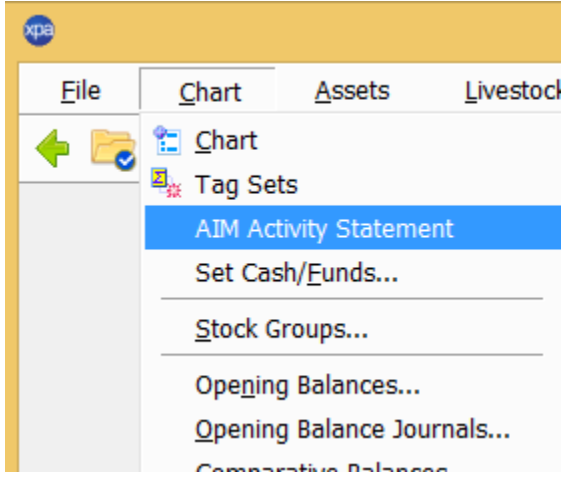

The following popup will appear.

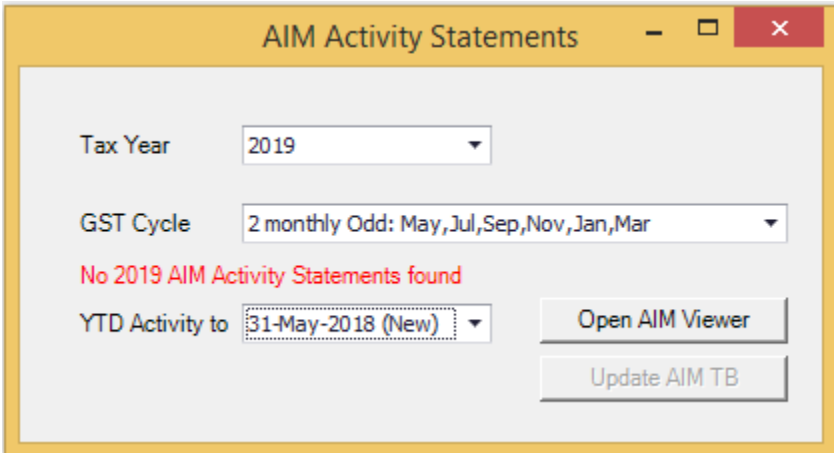

The defaults here are defined as follows:

**Tax Year**; This is based on the current tax year settings held within the Tax application. As this is the 1<sup>st</sup> year AIM is available, currently it is set to 2019, in subsequent years you will be able to choose from a list.

**GST cycle**, this is a per client default value which is defined in the previous setup section. You may change this here if the default is incorrectly set, or if the client has changed frequency.

**YTD Activity to**: this is based on the next available return date, decided by the current selection for GST cycle and also shows the status of the AIM return (In the example above, the status is 'New' because the AIM return has not yet been generated).

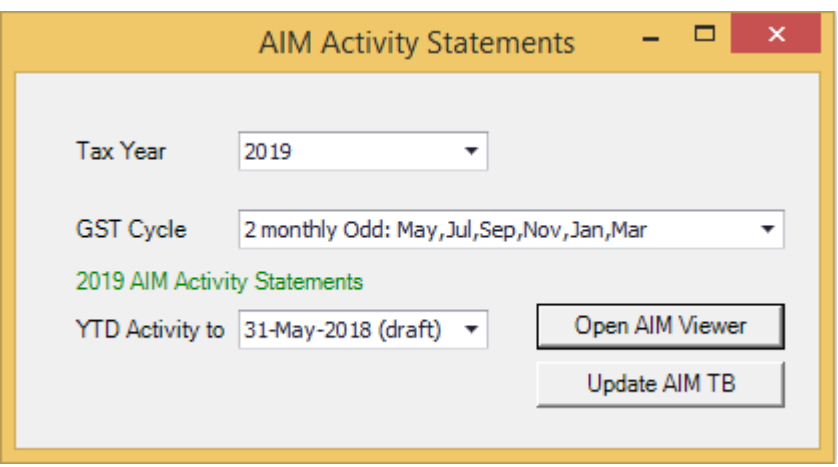

Once a return has been generated, but not completed, accessing the AIM Activity Statement option again in XPA, the status will now show as Draft.

In the example above, I have already created, but not yet lodged, the  $1<sup>st</sup>$  AIM return for this client. As the return is in a draft state, it can be re-opened. Once the return has been lodged, the date defaults to the next period in the GST cycle, and is shown as New.

When I select the Open AIM Viewer, the new web page will launch. Any previously submitted return(s) will also show in this list, but will not be editable, as they have been lodged.

If a return is in New or Draft status, the next return cycle is not available for selection until the current one has been lodged successfully. Similarly, it is not possible to generate returns for any missed periods, since the next period is automatically defined.

When launching a new return for the first time, you may be shown an additional popup or message relating to tag sets. Please refer to the notes in the previous section of this document regarding tagset setup.

#### <span id="page-13-0"></span>AIM Viewer

When launching the AIM viewer, you will be required to authenticate your credentials using the following Cognito popup.

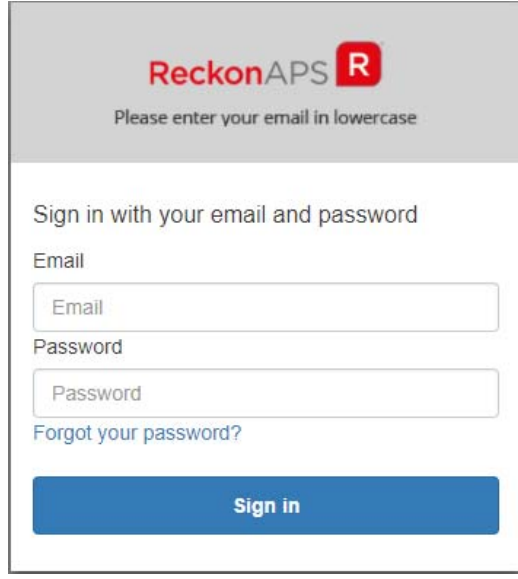

If you have not already created an account for this, you will be prompted to register first.

The authentication token generated by this login will expire periodically if not in use and may need to be renewed multiple times. Most browsers allow the logins to be saved automatically, so all that is required is to click Sign in button when prompted.

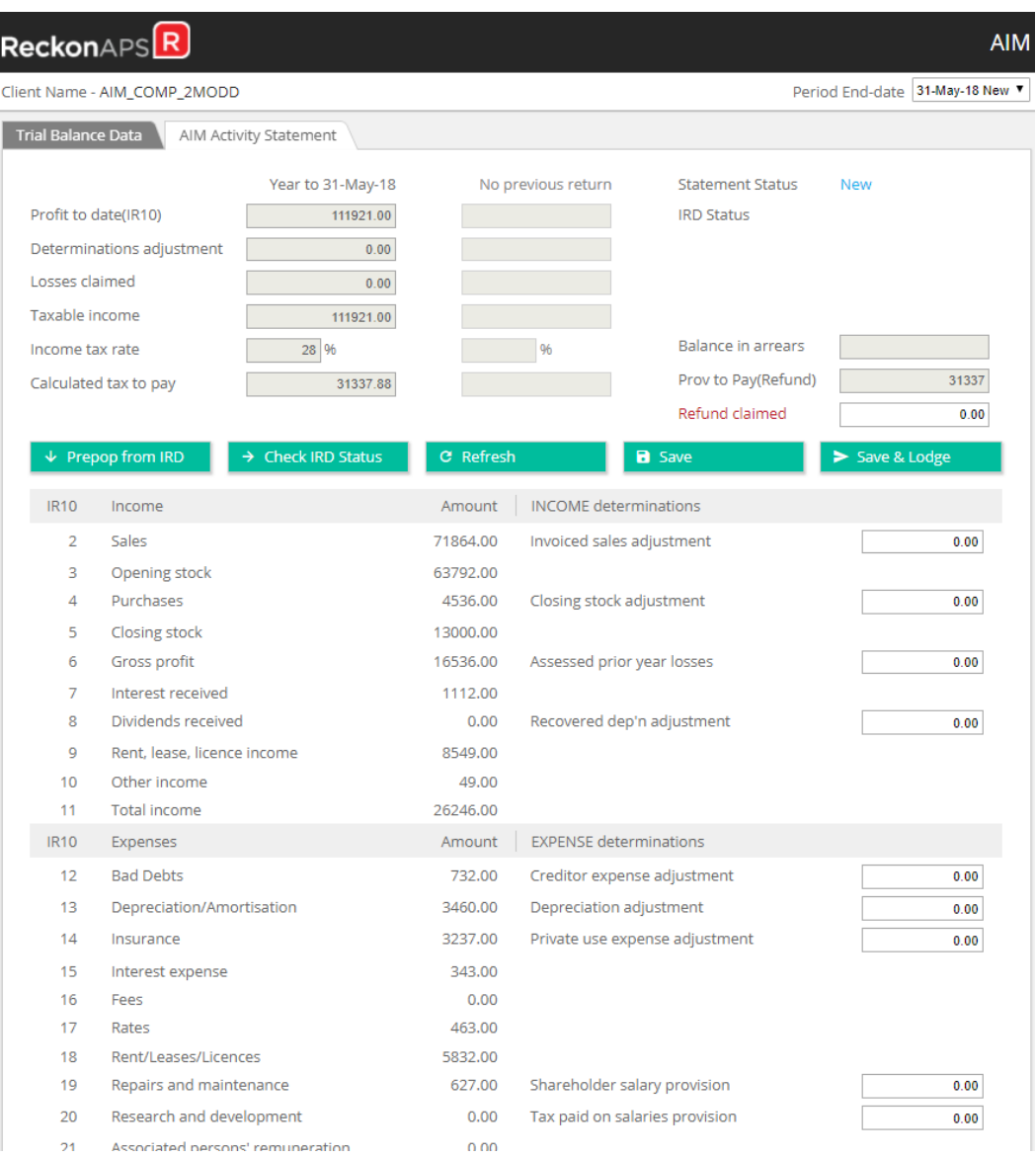

The AIM Activity Statement will now appear.

Note the client name is displayed at the top, and the period end date is displayed in a dropdown menu in the top right. Once multiple returns have been submitted they will all be displayed and selectable from this list. (Once lodged they cannot be edited).

The status will initially show as New, until the return has been saved, then it will display as Draft, until it is Lodged.

The format is designed to resemble the actual IR10 paper return layout; the keypoint numbers will match the IRD form.

Any IR10 values that may have been entered in the XPA ledger will also be displayed in the Amount column.

**Prepop from IRD** - Clicking the Prepop from IRD button will at this point connect with the IRD and for this particular client, update the relevant values. These values cannot be edited on this form. Prepop is generally used initially at the start of the tax year to use the IRD values but it can be used at any time during the tax year (for example a new taxpayer starting part way through or to obtain 'Losses claimed' figures that are only available after the Return has been assessed).

**Check IRD Status** button is also useful if you are unsure whether the client is setup with IRD to use AIM. If the client has not yet lodged a return, the message 'Customer not enrolled in AIM' will be displayed. Subsequent returns will return a value, such as 'Expected'.

**Refresh** simply reloads the stored AIM statement's IR10 into the page and applies the values to calculations. This is useful if you have made amendments in the XPA ledger that affect IR10 values in the AIM statement while the web page remains open.

**Save** will apply any changes and commit to the database if valid.

**Save and Lodge** will lodge the AIM return with IRD, and update the status. The AIM return for that period is then complete.

The calculations section at the top will display any applicable values based on any calculated tax to pay and/or refunds dues, as well as any determinations that have been entered.

Once a return has been lodged, when moving to the next period, the previous returns values will display in the  $2<sup>nd</sup>$  column. If there are no previous returns (or when processing the 1<sup>st</sup> return of the current tax year), this will display No previous return.

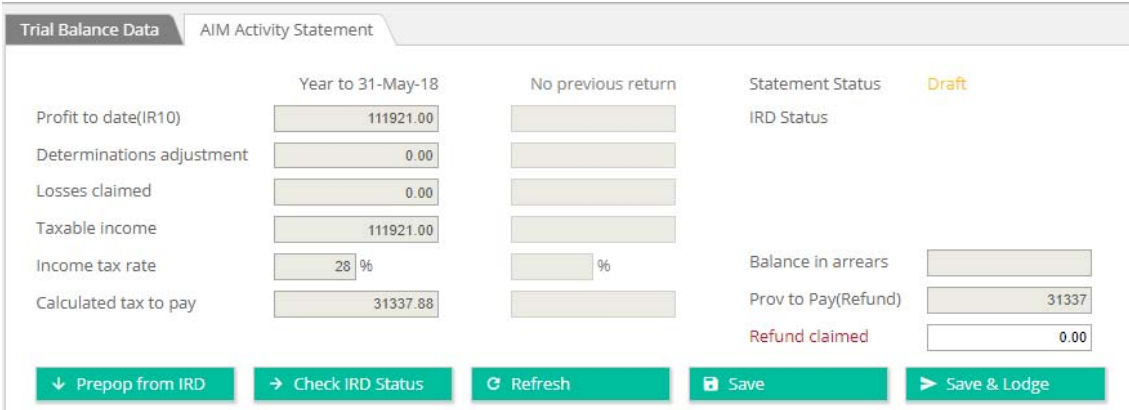

### <span id="page-15-0"></span>**Determinations**

There are various Income and Expense type determination values that can be entered which will affect the calculation of the final return value. (For detailed information on Determinations, please click the link to IRD AIM information [http://www.ird.govt.nz/technical](http://www.ird.govt.nz/technical-tax/determinations/aim/determinations-aim-index.html)[tax/determinations/aim/determinations-aim-index.html](http://www.ird.govt.nz/technical-tax/determinations/aim/determinations-aim-index.html)

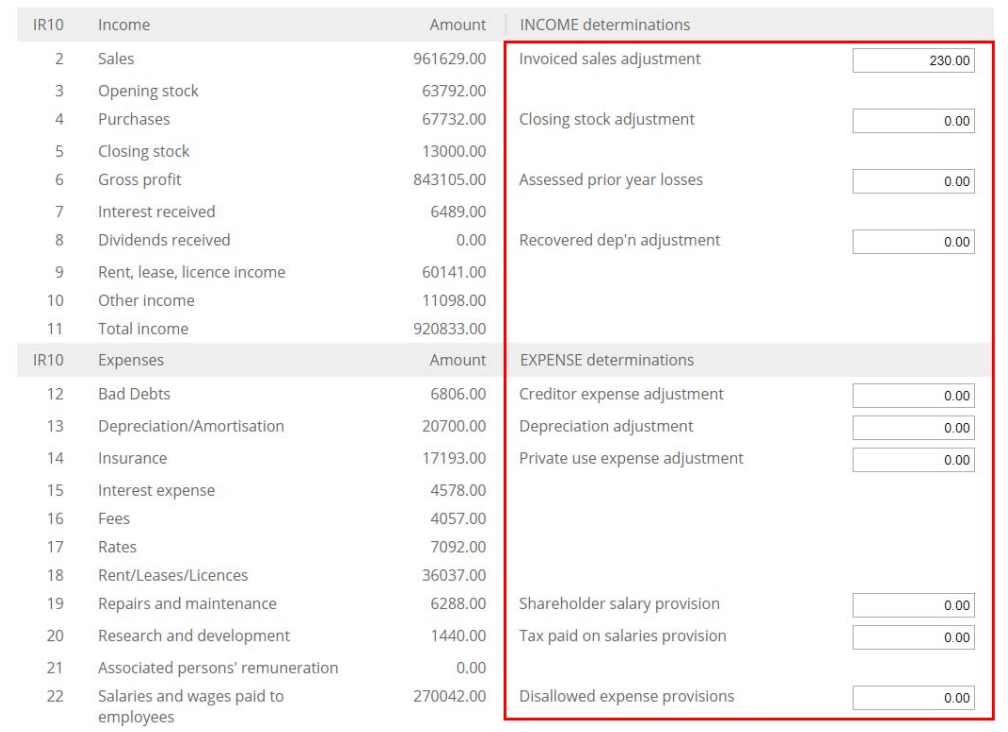

The values in the Amount column for the IR10 cannot be edited, but the determinations can be used to make adjustments to some of these values where this is allowed according to the IRD rules around Determinations.

As these values are entered, the calculations section at the top of the form will automatically update.

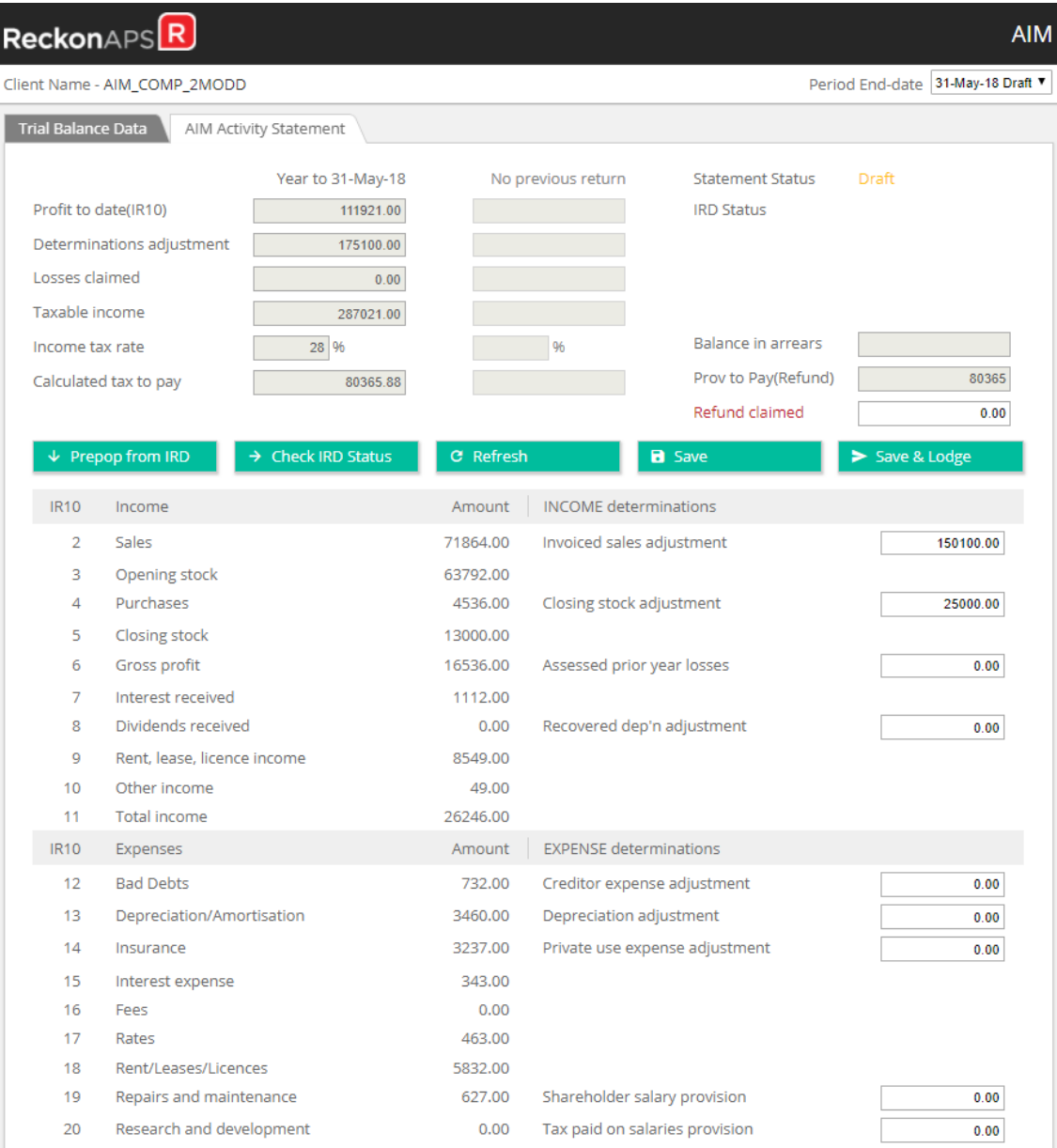

### <span id="page-17-0"></span>IRD Authentication

When using any of the functions where a connection to IRD is required (Prepop, Check IRD Status, Lodge), you will be prompted to enter your IRD Tax Agent details.

Once the token has been updated, you will not have to do this again until either the token expires, or you wish to submit under another Tax Agent.

If you do not have a Tax Agent login, or for any other problems logging in at this stage, please refer to IRD support.

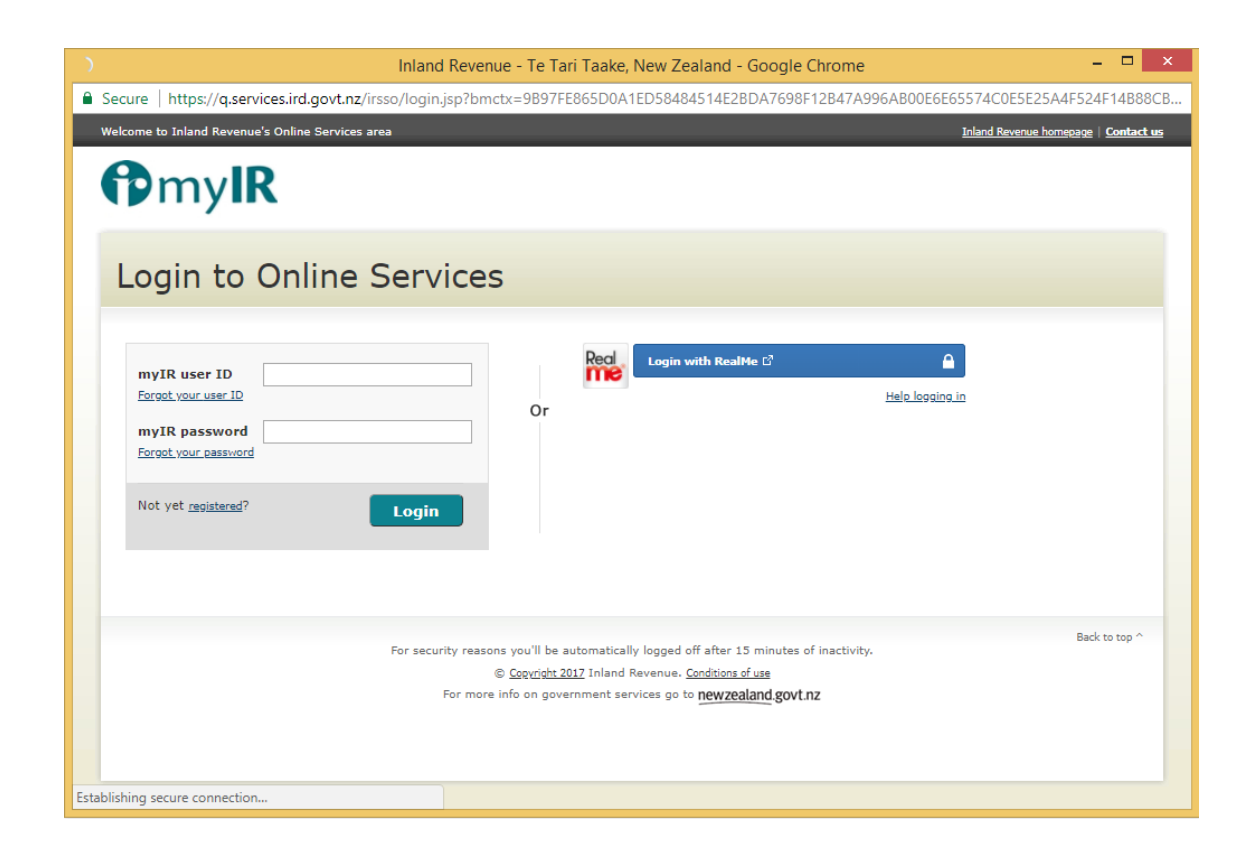

Please note that switching tax agents will require the browser to be closed in order to allow the next tax agent to login. Therefore, if you do use multiple tax agents, it may be advisable to process in batches of clients that use the same agent, to avoid having to close your browser and re-open multiple times.